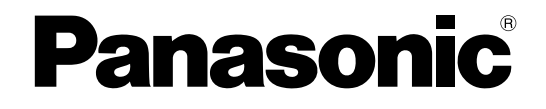

# **Инструкция по эксплуатации**

**Дополнительное программное обеспечение** 

MOДЕЛЬ № WV-XAE100W

Прежде чем приступить к подсоединению или управлению настоящим изделием, следует тщательно изучить настоящую инструкцию и сохранить ее для будущего использования.

В некоторых описаниях настоящей инструкции номер модели фигурирует в сокращенной форме.

# **СОДЕРЖАНИЕ**

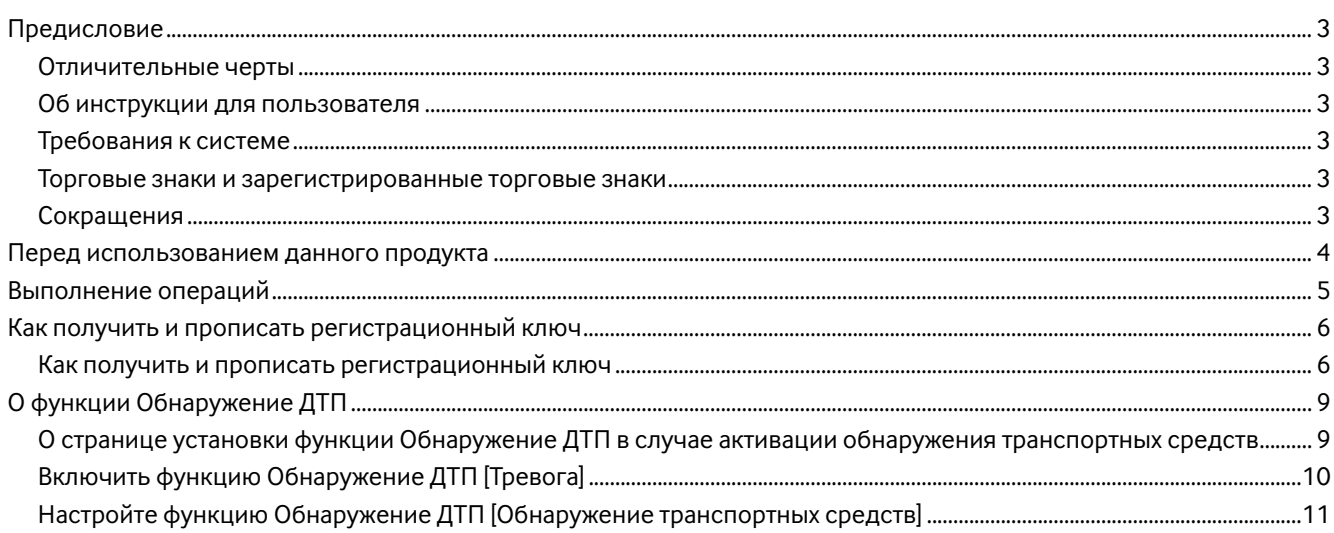

# <span id="page-2-0"></span>Предисловие

Программное обеспечение расширения WV-XAE100W (далее по тексту именуемое как продукт) разработано для повышения полезной функциональности сетевых камер, приобретаемых дополнительно. После регистрации программного обеспечения возможно использовать функцию Обнаружение ДТП.

#### Rawuo<sup>.</sup>

• Для получения более подробной информации перейдите по нижеприведенному URL-адресу. http://security.panasonic.com/kms/

### Отличительные черты

Функция Обнаружение ДТП: Можно добавить функцию обнаружения остановки или обратного хода автомобиля.

## Об инструкции для пользователя

Настоящая инструкция в виде PDF-файла содержит информацию о том, как зарегистрировать данный продуктна сетевых камерах, произвести конфигурацию требуемых параметров до начала работы программного обеспечения. и о том, как функционирует данное программное обеспечение.

Данный продукт предназначен для использования после регистрации в сетевых камерах. При использовании данной инструкции обязательно обращайтесь к инструкциям по эксплуатации используемых сетевых камер. Иллюстрации экранов сетевой камеры, используемые в данных инструкциях, могут отличаться в зависимости от используемой сетевой камеры.

Для чтения настоящей инструкции по эксплуатации (PDF), находящейся на поставленном CD-ROM, требуется Adobe<sup>®</sup> Reader<sup>®</sup>

Если Adobe Reader не установлен на персональном компьютере (далее по тексту ПК), скачайте последнюю версию Adobe Reader с веб-сайта Adobe и установите ее.

## Требования к системе

Для получения более подробной информации о системных требованиях для работы с ПК обратитесь к инструкции по эксплуатации используемых сетевых камер.

### Торговые знаки и зарегистрированные торговые знаки

- Adobe и Reader являются зарегистрированными торговыми знаками или торговыми знаками корпорации "Adobe Systems Incorporated" в США и/или других странах.
- Скриншот(ы) продукта(ов) Microsoft переиздан(ы) с разрешения компании Microsoft Corporation.
- Все другие торговые знаки, названные здесь, являются собственностью, принадлежащей соответствующим владельцам.

## Сокращения

В настоящей инструкции по эксплуатации приняты нижеуказанные сокращения. Сетевые дисковые регистраторы описываются как регистраторы, а сетевые камеры как камеры.

# <span id="page-3-0"></span>**Перед использованием данного продукта**

- Функция обнаружения движения не будет эффективно работать или может работать неправильно в следующих ситуациях.
	- Разница между уровнем яркости движущегося объекта и фона отсутствует.
	- Уровень яркости изображения слишком низкий (в ночное время и т. д.)
	- Объект движется слишком быстро или слишком медленно.
	- Объект слишком большой или слишком маленький.
	- Уровень освещенности зоны съемки постоянно меняется (вне помещения, за окном и т. д.)
	- Наружный свет (солнечный свет, свет фар и т. д.) попадает в зону съемки.
	- Мерцание люминесцентной лампы.
	- Степень охвата слишком обширная.
	- На купольной крышке камеры есть грязь, капли или пятна от брызг.
	- Объект движется по направлению прямо к камере.
	- Слишком много движущихся объектов.
	- Камера дрожит.
	- Крайне плохие погодные условия.
	- Несколько человек пересекаются друг с другом.
	- Зона детектирования находится в тени.
- В течение 1 минуты после включения питания, изменения настроек камеры или изменения углового сектора обзора объекты могут определяться ошибочно.
- Ни при каких условиях корпорация Panasonic не несет ответственности перед любой стороной или любым лицом ни за какую проблему, косвенное неудобство, потерю или повреждение, возникшие вследствие данной настройки.
- Эта функция не предназначена для предотвращения краж или пожара.
- Ни при каких условиях корпорация Panasonic не несет ответственности перед любой стороной или любым лицом ни за какие несчастные случаи или убытки.

# <span id="page-4-0"></span>**Выполнение операций**

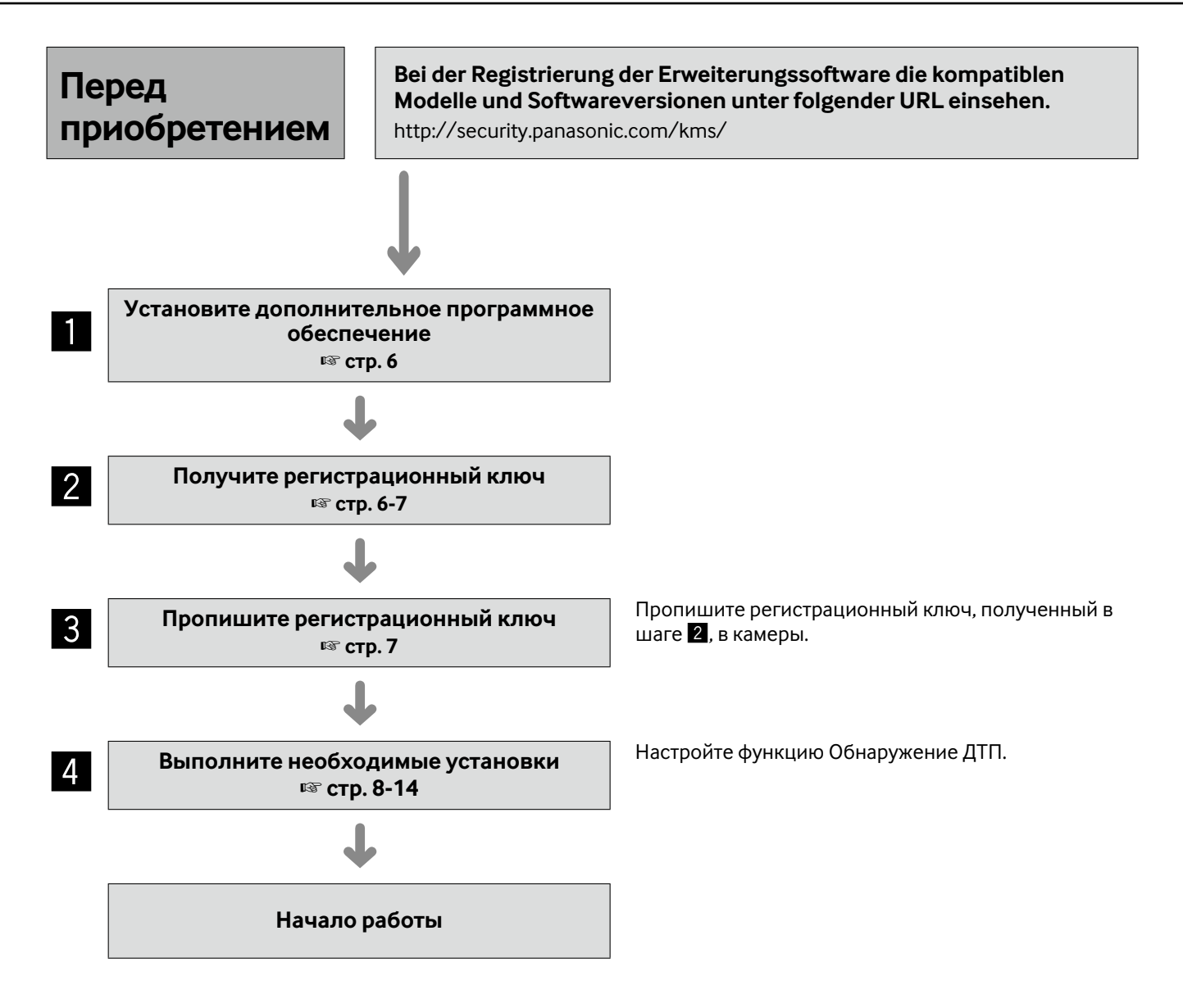

# <span id="page-5-0"></span>**Как получить и прописать регистрационный ключ**

Перед началом использования данное изделие необходимо активировать при помощи "Регистрационный ключ (Registration Key)", изданного системой управления ключами.

Регистрация ключа регистрации может производиться только пользователями, которые имеют уровень доступа - [1. Администратор].

О способе конфигурации уровня доступа см. инструкцию по эксплуатации камеры.

## **Как получить и прописать регистрационный ключ**

### **Шаг 1**

Установите дополнительное программное обеспечение.

- (1) Перейдите по следующему URL-адресу, чтобы скачать дополнительное программное обеспечение, и сохраните его на ПК. http://security.panasonic.com/kms/
- (2) Подключите камеру и отобразите меню установки страница "Техобслуживание" - вкладка [Обновление], щелкая по соответствующим кнопкам и вкладке.

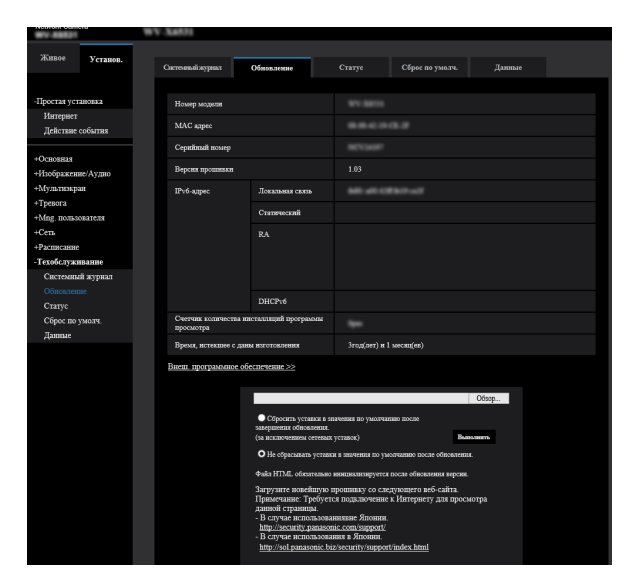

(3) Нажмите кнопку [Внеш. программное обеспечение >>] и отобразите окно "Внеш. программное обеспечение". Затем нажмите кнопку [Обзор...] и выберите скачанное программное обеспечение расширения.

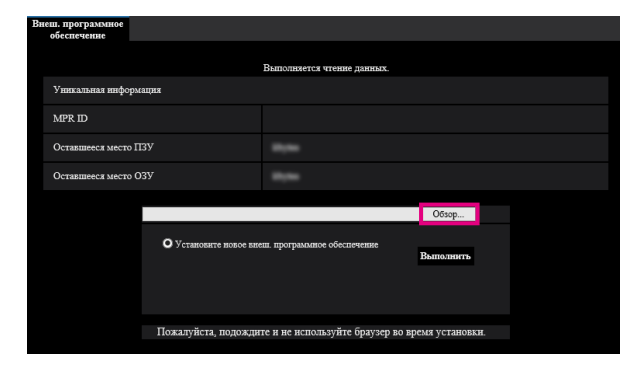

(4) Нажмите кнопку [Выполнить]. Начнется установка дополнительного программного обеспечения.

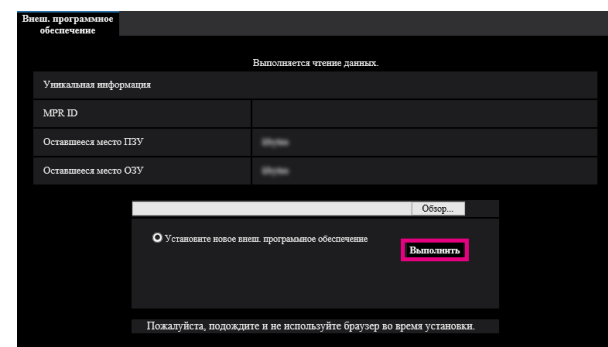

### **Важно:**

- Используйте файл (с расширением ".ext"), указанный Panasonic, при установке дополнительного программного обеспечения.
- В процессе установки программного обеспечения не выключайте питание камеры. До завершения установки не выполняйте никаких операций.

### **Шаг 2**

Получите регистрационный ключ.

(1) Проверьте MPR ID, Activation Key No. и Registration ID.

Подключите камеру и отобразите меню установки страница "Техобслуживание" - вкладка [Обновление], щелкая по соответствующим кнопкам и вкладке.

Нажмите "Регистрация приложения" - "Регистрация>>", чтобы отобразить страницу "Информация о вводе системы управления ключами", и проверьте MPR ID.

\* MPR ID можно проверить на упаковке изделия. Activation Key No. и Registration ID приведены на карточке активации ключа.

(2) Пожалуйста, перейдите по следующему URL-адресу и войдите в "Систему управления ключами" с Вашего ПК или мобильного телефона. Для ПК: [https://kms.business.panasonic.net/ipkms/](https://eww.netreg.panasonic.co.jp/ipkms/pc/home.htm) [pc/home.htm](https://eww.netreg.panasonic.co.jp/ipkms/pc/home.htm)

Временный идентификатор пользователя: kmsadmin\_reg

Пароль: hpynBaxb

- \* Если данный временный идентификатор пользователя и пароль не работают, перейдите по вышеупомянутому URL-адресу, чтобы сверить последний временный идентификатор пользователя и пароль.
- Для мобильного телефона: https://kms.business. panasonic.net/cgi-bin/ipkms/m-key/license. cgi?MODE=key login (Только для выпуска "Регистрационный ключ (Registration Key)").
- \* Некоторые мобильные телефоны не совместимы с "Системой управления ключами".
- \* При проведении работ по техническому обслуживанию сервера, проводимых без уведомления, доступ к "Системе управления ключами" может быть невозможен.
- (3) При первом входе в систему, пожалуйста, создайте идентификатор пользователя и пароль. Войдите в систему как временный пользователь, введя идентификатор пользователя и пароль на веб-странице. Укажите необходимую информацию и создайте учетную запись.
- (4) Введите зарегистрированный идентификатор пользователя и пароль, для того чтобы войти в "Систему управления ключами".
- (5) Введите "MPR ID", "Сведения о сайте установки", "Activation Key No." и "Registration ID", следуя инструкциям на экране монитора.
- (6) Будет издан регистрационный ключ. Запишите его на карточке активации ключа и храните карточку в надежном месте.

#### Важно:

- Не ошибитесь в комбинации MPR ID, <sup>N°</sup> ключа активации и идентификатора регистрации, используемых для камеры. (После выдачи регистрационного ключа для № ключа активации, регистрационный ключ нельзя выдать снова в сочетании с другим MPR ID).
- Для выдачи регистрационного ключа для другой камеры выполните (5) и (6) в шаге 3.
- В случае регистрации нескольких регистрационных ключей для одной камеры, можно выдать регистрационные ключи путем ввода нескольких номеров ключей активации и идентификаторов регистрации в шаге 3.

### $\mu$ ar 3

Пропишите регистрационный ключ.

(1) Выполните доступ к камере и щелкните на кнопку [Внеш. программное обеспечение >>] во вкладке [Обновление] в меню установки - стр. "Техобслуживание".

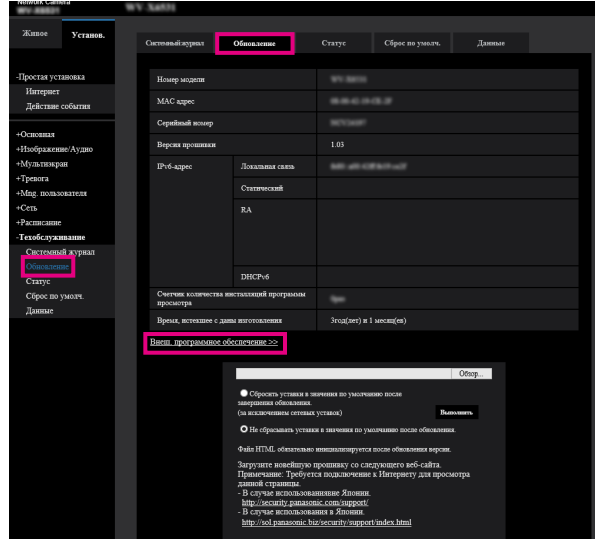

(2) Нажмите кнопку [Регистрация >>] и отобразите окно "Регистрация приложения".

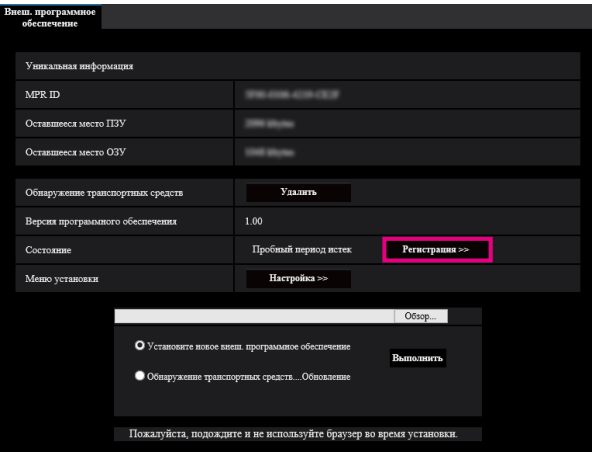

(3) Введите регистрационный ключ, полученный в шаге 2, в поле "Регистрационный ключ (Registration Key)" и нажмите кнопку [Установ.]. После прописывания регистрационного ключа будет проверена достоверность дополнительного программного обеспечения. Введите регистрационный ключ без дефисов (-).

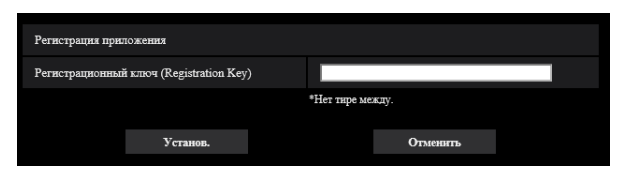

- \* Проверьте совместимые модели по следующему URL-адресу во время регистрации приложения. http://security.panasonic.com/kms/
- \* Удаление можно выполнить, нажав кнопку [Удалить].

# **О функции Обнаружение ДТП**

При добавлении приложения для функции Обнаружение ДТП можно использовать функцию Обнаружение ДТП, которая является одной из функций распознавания изображений.

### ● **Остановить обнаружение**

Появится извещение о тревоге в случае обнаружения остановленного автомобиля на предустановленной полосе. Время остановки автомобиля можно задать в меню.

### ● **Неправильный способ обнаружения транспортных средств**

Появится извещение о тревоге в случае обнаружения движения транспортного средства в неверном направлении по предустановленной полосе.

Направление движения транспортных средств можно задать в меню.

## **О странице установки функции Обнаружение ДТП в случае активации обнаружения транспортных средств**

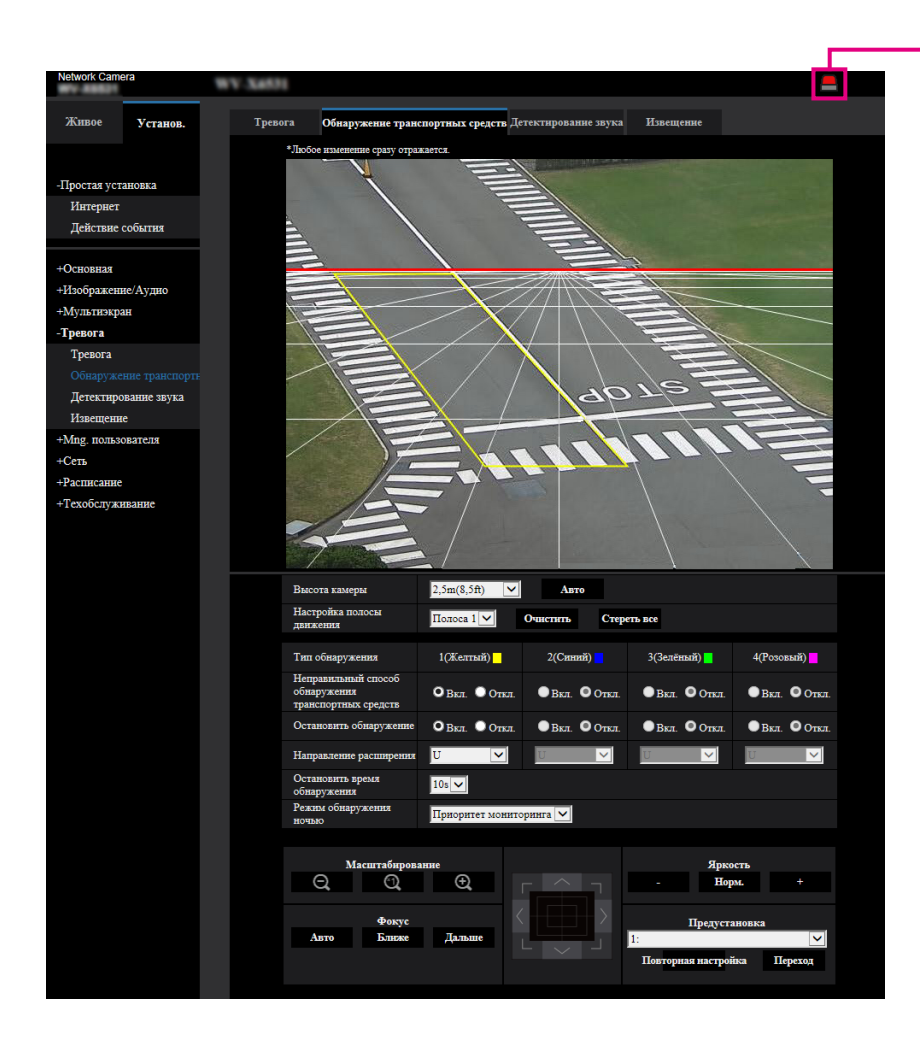

**1 Индикация возникновения тревоги** 

### **(1) Индикация возникновения тревоги**

Загорается при обнаружении остановленного транспортного средства или в случае движения транспортного средства в неверном направлении.

## <span id="page-9-0"></span>**Включить функцию Обнаружение ДТП [Тревога]**

Чтобы использовать функцию Обнаружение ДТП, заранее выберите "4:3" для "Режим перехвата изображения" и настройте функциональный тип VMD во вкладке [Тревога] на стр. "Тревога".

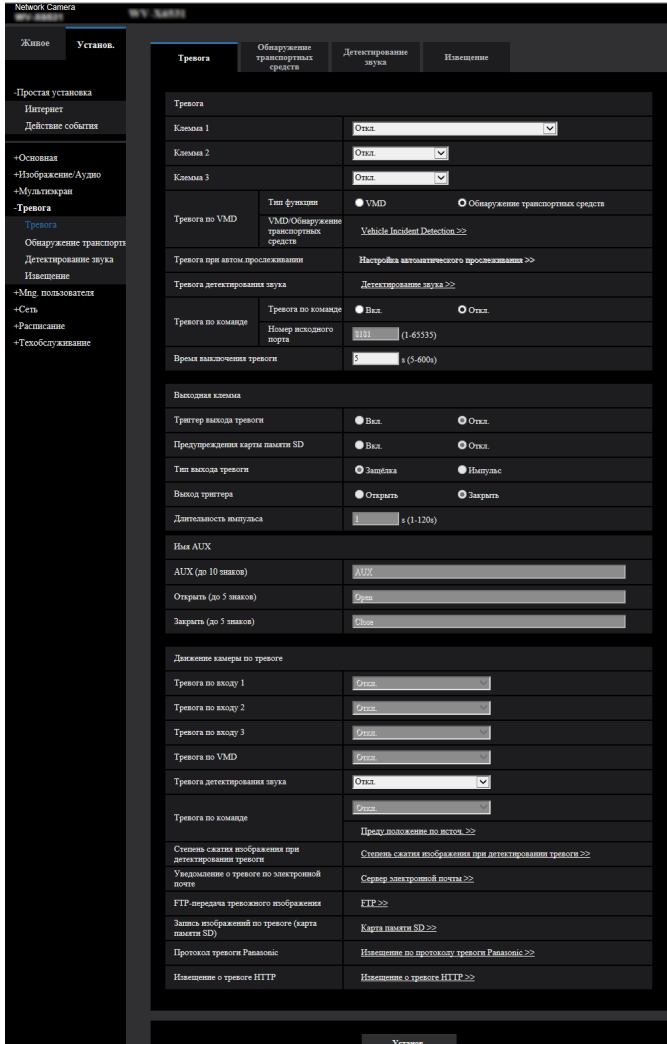

### **[Тип функции]**

Выберите обычную функцию VMD или функцию Обнаружение ДТП.

Невозможно одновременно использовать функцию VMD и функцию Обнаружение ДТП.

VMD: Позволяет использовать стандартную функцию VMD.

Обнаружение транспортных средств: Включает функцию Обнаружение ДТП.

По умолчанию: VMD

### **Примечание:**

• Когда выбрана функция "Обнаружение транспортных средств", необходимо переключить "Режим перехвата изображения" для "4:3".

### **[VMD/Обнаружение транспортных средств]**

При нажатии кнопки [Vehicle Incident Detection >>] отобразится вкладка [Обнаружение транспортных средств]. Данная вкладка отображается, когда для параметра "Тип функции" выбрано "Обнаружение транспортных средств".

## <span id="page-10-0"></span>**Настройте функцию Обнаружение ДТП [Обнаружение транспортных средств]**

Нажмите вкладку [Обнаружение транспортных средств] на странице "Тревога". На странице установки функции Обнаружение ДТП можно задать высоту камеры, полосу, тип обнаружения, направление транспортного потока, время обнаружения остановленного транспортного средства и режим обнаружения ночью.

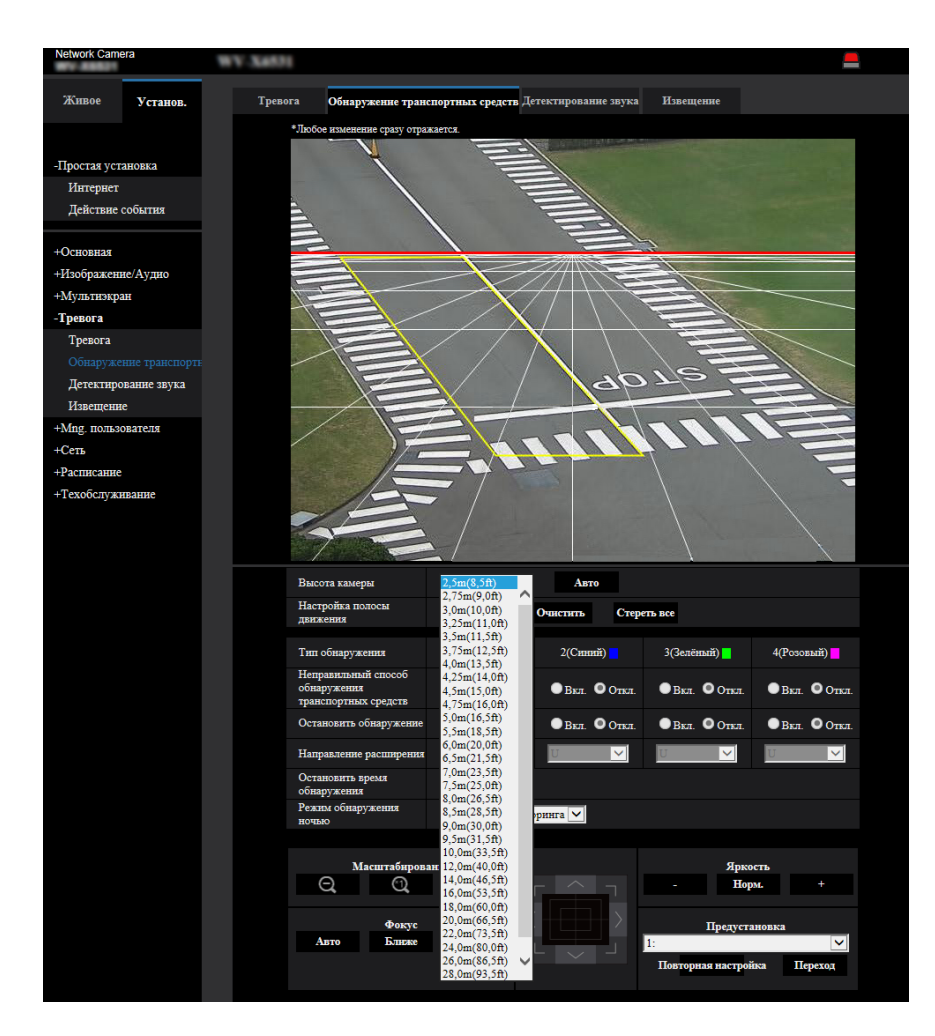

### **[Высота камеры]**

Выберите высоту камеры из следующих значений. 2,5m(8,5ft)/ 2,75m(9,0ft)/ 3,0m(10,0ft)/ 3,25m(11,0ft)/ 3,5m(11,5ft)/ 3,75m(12,5ft)/ 4,0m(13,5ft)/ 4,25m(14,0ft)/ 4,5m(15,0ft)/ 4,75m(16,0ft)/ 5,0m(16,5ft)/ 5,5m(18,5ft)/ 6,0m(20,0ft)/ 6,5m(21,5ft)/ 7,0m(23,5ft)/ 7,5m(25,0ft)/ 8,0m(26,5ft)/ 8,5m(28,5ft)/ 9,0m(30,0ft)/ 9,5m(31,5ft)/ 10,0m(33,5ft)/ 12,0m(40,0ft)/ 14,0m(46,5ft)/ 16,0m(53,5ft)/ 18,0m(60,0ft)/ 20,0m(66,5ft)/ 22,0m(73,5ft)/ 24,0m(80,0ft)/ 26,0m(86,5ft)/ 28,0m(93,5ft)/ 30,0m(100,0ft)

Если нажата кнопка [Авто], расстояние от земли до камеры будет измерено и настроено автоматически с помощью внутренней функции камеры.

### По умолчанию: 2,5 m(8,5ft)

### **Важно:**

- Расстояние до отображаемого автомобиля будет автоматически рассчитываться с помощью параметра "Высота камеры". Для увеличения точности правильно задайте параметр "Высота камеры".
- Возможно, функция автоматической установки не в состоянии правильно измерить расстояние в зависимости от положения установки камеры или места установки. В таком случае установите параметр "Высота камеры" вручную.

### **[Настройка полосы движения]**

Указывает целевую полосу движения (зона детектирования). Можно установить до четырех полос.

Выбрав номер полосы, нанесите полосы движения на экран для определения обнаружения целевой зоны. "Настройка полосы движения" доступна для каждого положения предустановки камеры.

Полосу движения можно установить, когда положение предустановки камеры зарегистрировано заранее и камера перемещается в положение предустановки. (☞ Стр. 13)

Чтобы удалить установленную полосу движения, выберите полосу и нажмите кнопку [Очистить].

Чтобы удалить все полосы, нажмите кнопку [Стереть все].

Полоса 1/Полоса 2/Полоса 3/Полоса 4 По умолчанию: Полоса 1

### **[Тип обнаружения]**

Указывает тип обнаружения для полосы 1–4. Если полоса движения установлена после установки типа обнаружения, все пункты обнаружения будут включены автоматически.

Неправильный способ обнаружения транспортных средств: Появится извещение о тревоге в случае обнаружения движения транспортного средства в неверном направлении.

Остановить обнаружение: Появится извещение о тревоге в случае обнаружения остановленного автомобиля.

## По умолчанию: Откл.

#### **[Направление расширения]**

Указывает направление движения транспортных средств по полосе движения от 1 до 4. ↑, ↓

По умолчанию: ↑

### **[Остановить время обнаружения]**

Указывает время для оценки остановки автомобиля для параметра "Остановить обнаружение". 5s - 15s

По умолчанию: 10s

#### **[Режим обнаружения ночью]**

Выбирает качество изображения для обнаружения автомобиля.

Приоритет мониторинга: Автоматически регулирует качество изображения для улучшения видимости даже ночью.

Точность обнаружения автомобиля может снизиться под воздействием дальнего света фар и прочего.

Приоритет обнаружения: Ночью изображение будет темнее. Можно уменьшить интенсивность фар дальнего света или подобного освещения для улучшения точности обнаружения.

По умолчанию: Приоритет мониторинга

- Кнопка [Индикация возникновения тревоги] будет отображаться в следующих случаях:
	- Движение обнаружено с помощью функции Обнаружение ДТП
	- Тревога вводится на вход сигнала тревоги • Тревога по команде введена
- В зависимости от сетевых условий извещение может быть задержано, даже если выбрано "Реальное время" для "Интервал обновления статуса тревоги" на вкладке [Основная] на странице "Основная".
- Зона детектирования может менять направление в случае изменения параметра "Режим перехвата изображения" после установки зоны детектирования обнаружения транспортных средств. В случае изменения параметра "Режим перехвата изображения" обязательно проверьте установку зоны детектирования.
- Функция Обнаружение ДТП не предназначена для предотвращения краж, пожара и подобного. Ни при каких условиях корпорация Panasonic не несет ответственности перед любой стороной или любым лицом ни за какие несчастные случаи или убытки.

### **Шаг 1**

Установите положения предустановки на странице [Изображение/положение] и переместите в положение предустановки.

 $\rightarrow$  Станет доступной установка полос, типа обнаружения, направления движения, времени обнаружения остановленного автомобиля и режима обнаружения ночью.

#### **Примечание:**

• В случае, если требуется изменение направления камеры после перемещения положения предустановки, можно сбросить положение предустановки после регулировки положения с помощью масштабирования, фокусировки и прочего во вкладке [Обнаружение транспортных средств].

### **Шаг 2**

Установите параметр "Высота камеры". Установите высоту камеры вручную или автоматически.

### **Шаг 3**

Выберите полосу в "Настройка полосы движения" и нарисуйте линию перемещением курсора с помощью мышки на экране.

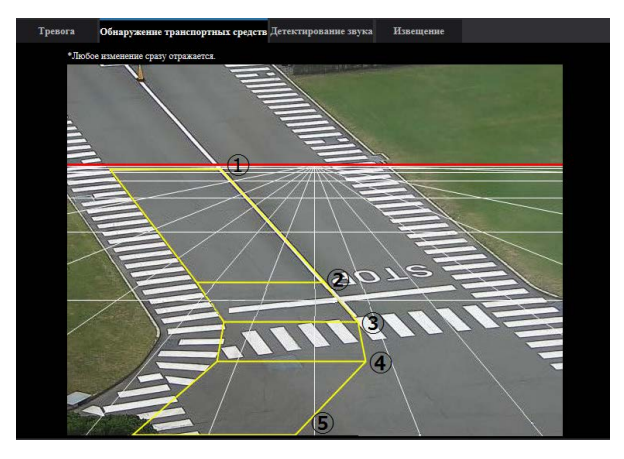

Полосу движения можно нарисовать путем соединения максимум 5 линий.

Сначала нарисуйте линию  $\left(1\right)$ . Щелкните левой кнопкой мыши, чтобы задать начальную точку, перетащите мышку, а затем отпустите ее, чтобы задать конечную точку. Можно рисовать только горизонтальную линию. Затем нарисуйте линию  $\mathbb Q$ . Крайняя точка линии  $\mathbb Q$  и  $\mathbb Q$ будет автоматически соединена.

Если полоса изогнута, дорисуйте линию от  $\Im$  до  $\Im$ , чтобы провести линию вдоль полосы.

#### **Примечание:**

- Как только линии будут нарисованы, можно удлинить/укоротить или переместить линию от  $\textcircled{1}$  до  $\textcircled{5}$ нажатием. Выполните тонкую настройку в соответствии с полосой.
- Красная линия на экране обозначает предел обнаружения. Предел обнаружения перемещается в соответствии с углом наклона и коэффициентом масштабирования. Полосу можно задать выше линии предела, но точность обнаружения транспортных средств будет снижена.

### **Шаг 4**

Установите тип обнаружения каждой полосы (Неправильный способ обнаружения транспортных средств/Остановить обнаружение) в "Тип обнаружения".

Если полоса движения установлена после установки типа обнаружения, все пункты обнаружения будут включены автоматически. Когда параметры "Неправильный способ обнаружения транспортных средств" и "Остановить обнаружение" отключены, полоса будет отображаться в виде пунктирной линии.

### **Шаг 5**

Установите "Направление расширения". Установите обычное направление движения автомобилей.

#### **Примечание:**

• Направление движения может быть неточным в зависимости от угла или положения полосы. В таком случае выполните регулировку изменением угла или положений предустановки.

### **Шаг 6**

Задайте "Остановить время обнаружения". Его можно задать в диапазоне от 5 до 15 секунд. Установите более короткий промежуток времени, если хотите получить быстрое извещение о тревоге при остановке автомобиля. В противном случае установите более длительное время.

### **Шаг 7**

Установите "Режим обнаружения ночью". Выберите "Приоритет мониторинга", когда приоритетным становится качество изображения ночью, или "Приоритет обнаружения", когда приоритетным становится обнаружение автомобилей.

### **Шаг 8**

Выполните проверку работы.

Работу функции Обнаружение ДТП можно проверить посредством изображения, отображаемого в окне установки.

Следующее изображение будет накладываться на фактическое изображение.

- Отслеживаемый автомобиль отображается в синей рамке.
- В случае движения отслеживаемого автомобиля пройденный путь автомобиля будет обозначен зеленой линией.
- В случае обнаружения автомобиля, который движется в неверном направлении или остановлен, автомобиль будет отображен в красной рамке.

Поскольку данные распознавания изображения будут инициализированы сразу после перемещения или сброса положения предустановки, чтобы включить функцию Обнаружение ДТП может потребоваться от двух до четырех минут.

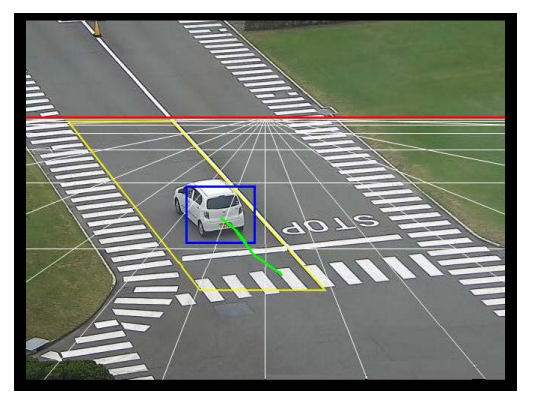

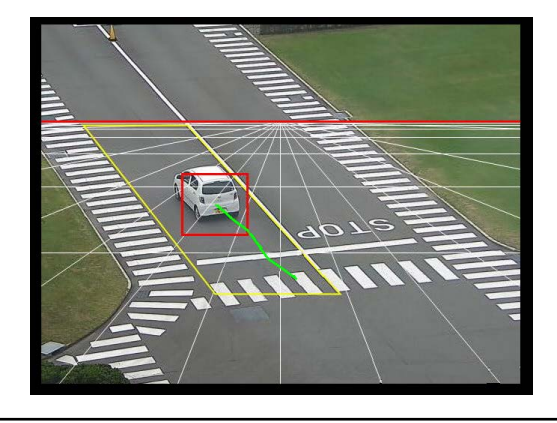

- При включении функции Обнаружение транспортных средств убедитесь, что автомобили, проезжающие по предустановленной полосе, находятся в рамке, а их пройденные пути отображаются надлежащим образом.
- Если они не отображаются должным образом, настройте ширину или наклон полосы. (Допустимый диапазон наклона - по вертикали на 45 градусов. Рекомендуется от вертикали до 45 градусов. Меньший угол наклона обеспечит лучшую точность обнаружения).

### **Примечание:**

- Когда выбран параметр "Приоритет мониторинга", качество изображения будет сохранено, а точность обнаружения автомобилей может снизиться по причине воздействия дальнего света фар или из-за других условий окружающей среды.
- Когда выбран параметр "Приоритет обнаружения", изображение будет темнее, а его качестве ниже. Это связано с регулировкой, которую следует выполнить во избежание воздействия дальнего света фар для улучшения точности обнаружения. Выберите любой параметр в соответствии с текущей ситуацией.

### Panasonic Corporation

[http://www.panasonic.com](http://panasonic.net)

Panasonic Corporation Osaka, Japan

Authorised Representative in EU:

Panasonic Testing Centre Panasonic Marketing Europe GmbH Winsbergring 15, 22525 Hamburg, Germany